## **Test Number 3**: **Detection of residual traces in free space**

**Step 1:** Launch and run PrivaZer software and select "2nd internal storage drive" and click OK button.

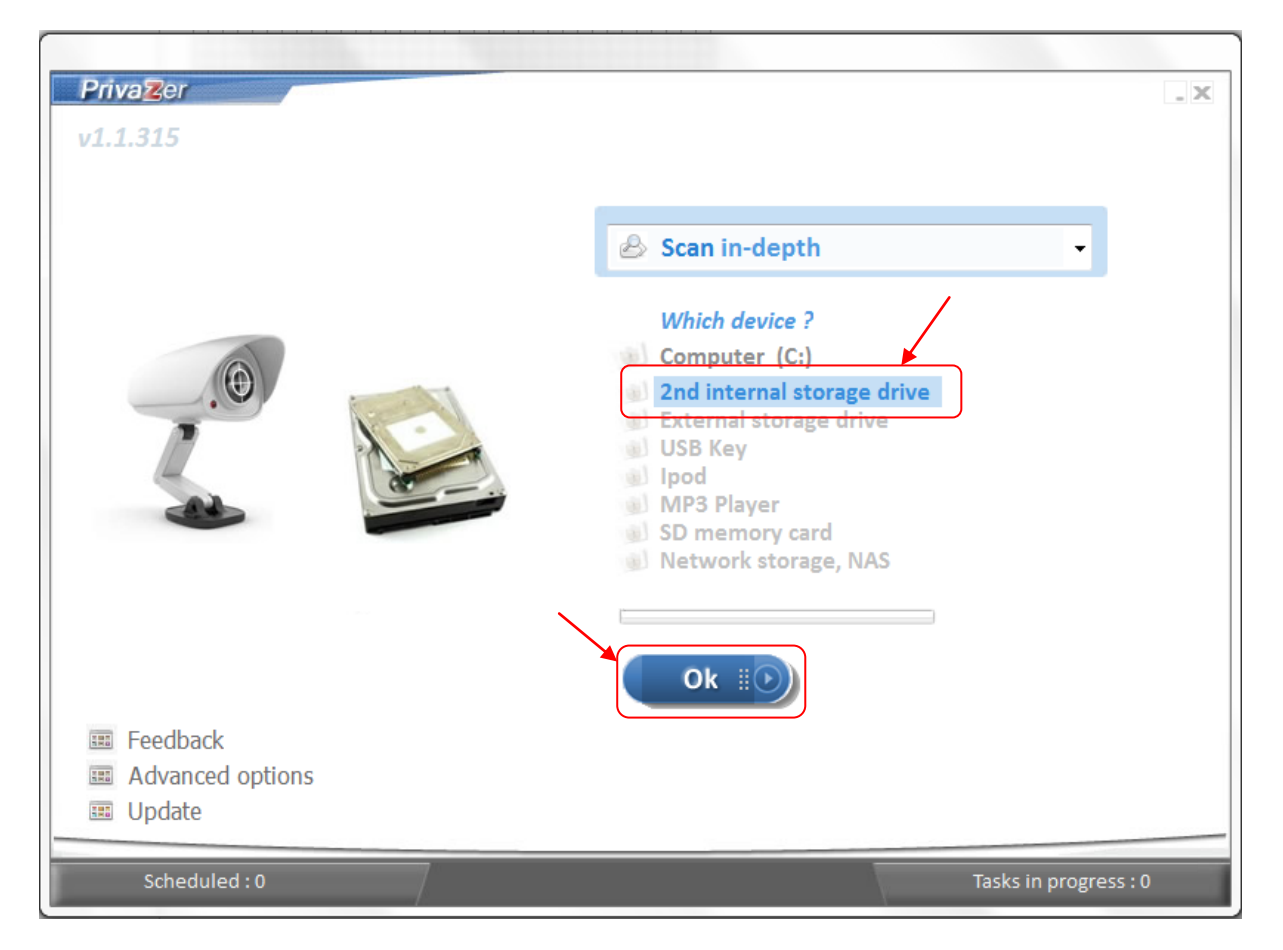

**Step 2:** In order to scan only "Traces in MFT", please uncheck "Select all" and check "Traces in MFT" check box and then click on "Scan" button. (Note: When "Traces in MFT" is selected, "Pre-analysis" and "Traces in free space" get selected by default).

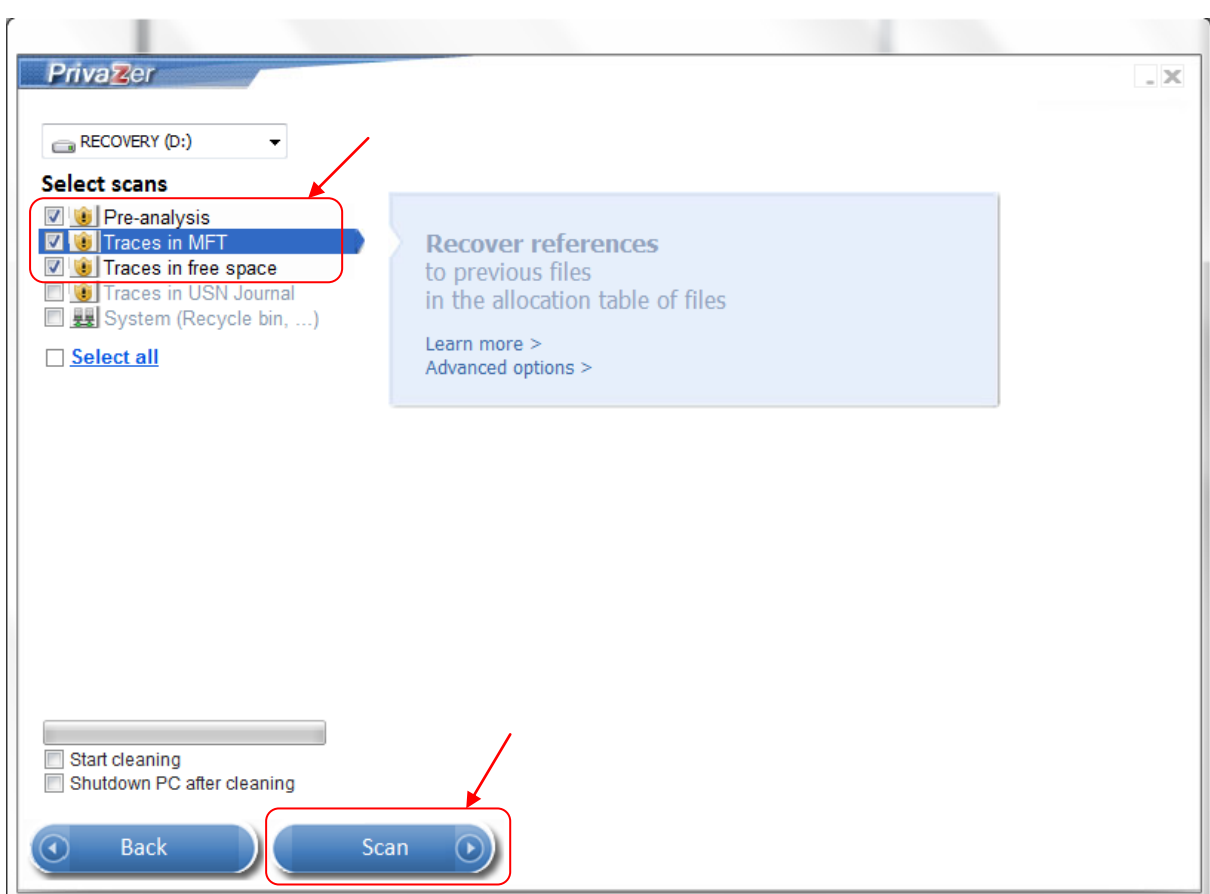

**Step 3:** The results of the scan for "Traces in MFT" for "2<sup>nd</sup> internal storage drive" will be shown in the window as below. Click on "Clean" button to proceed with Cleanup.

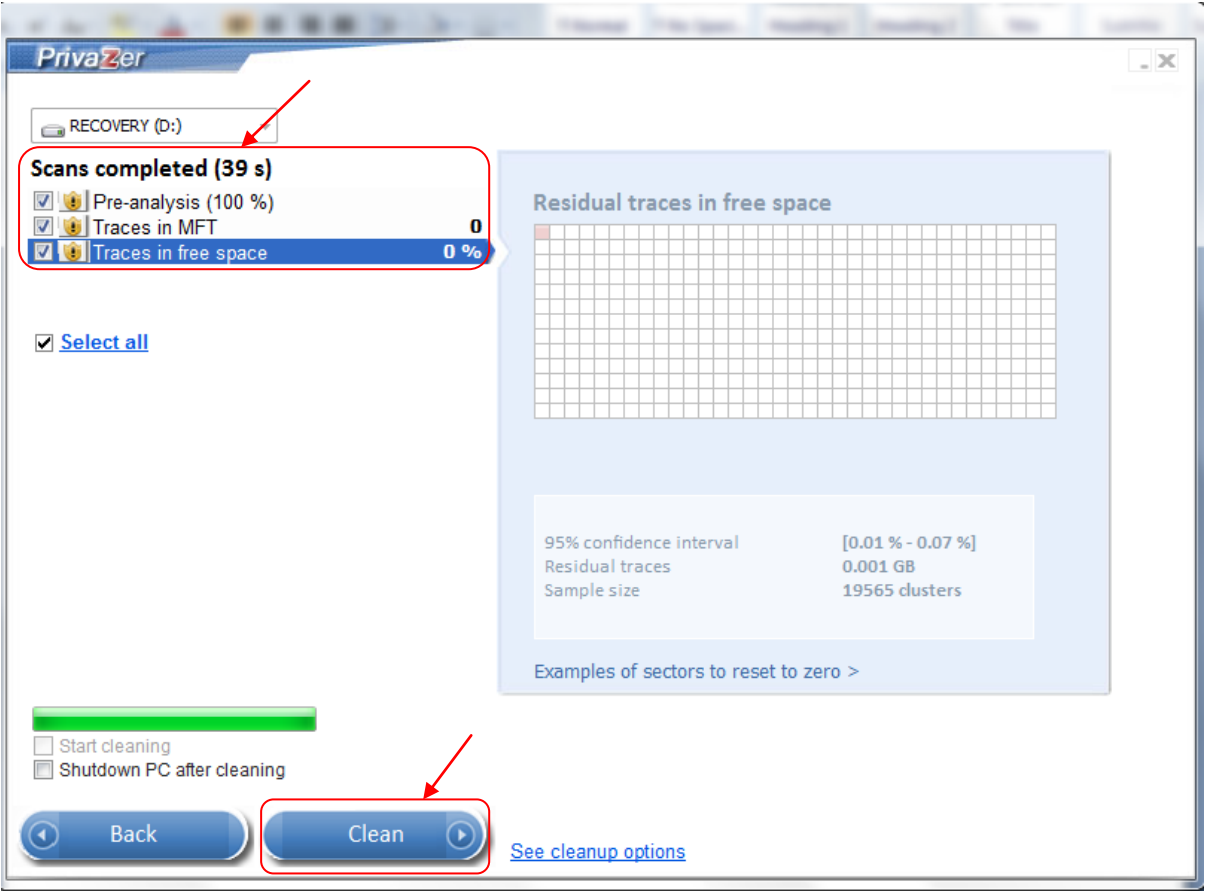

**Step 4:** The results of the Cleanup for "Traces in MFT" for "2<sup>nd</sup> internal storage drive" will be shown in the window as below. Click on "Close" button to close the Cleanup window.

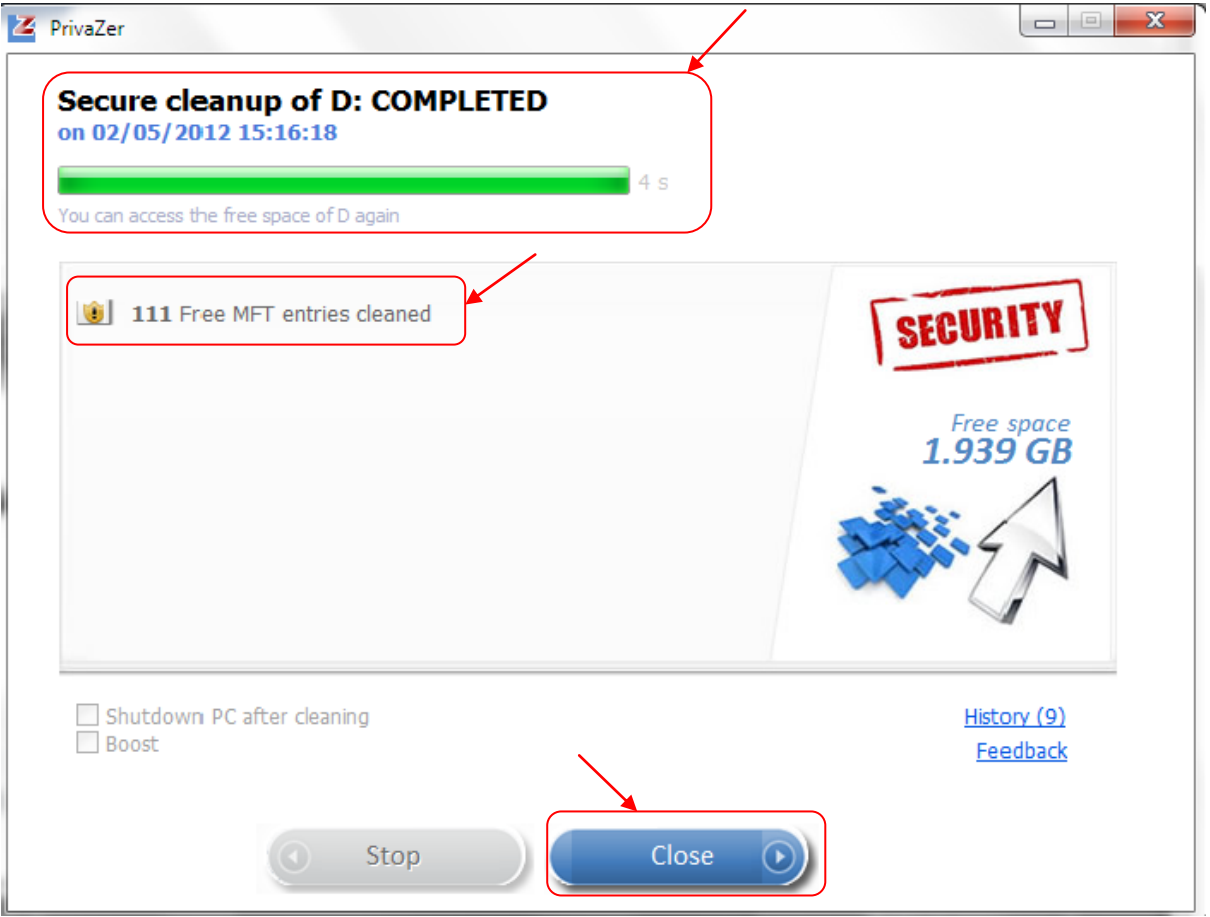

**Step 5:** Download the free version of SDelete from the Microsoft website (<http://technet.microsoft.com/en-us/sysinternals/bb897443>). Unzip the downloaded file to a directory. For ex: "c:\SDelete"

**Step 6:** Go to the directory where your SDelete file is located. Select a drive to run SDelete on. Please select second internal drive instead of C: drive. For ex: D: drive. Reset the selected drive to zero free space with SDelete by using option -z to zero current drive free space. Please type "SDelete -z <drive>" and click enter to start the SDelete.

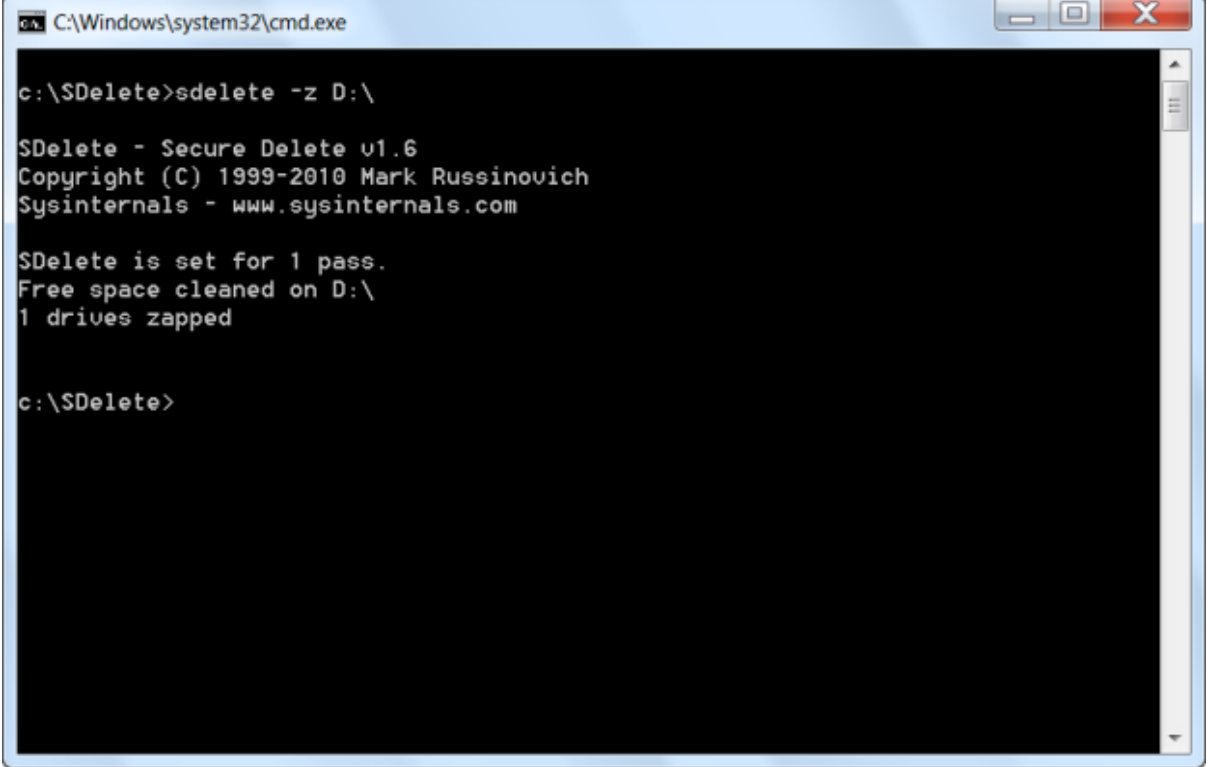

**Step 7:** Copy a "test file" of size 100MB or more in "2<sup>nd</sup> internal storage drive" i.e. (D:) drive in this example.

| ▶ Computer ▶ RECOVERY (D:) ▶ PrivaZer 200MB test folder ▶                                                                         |                         |                  |                 |           |
|----------------------------------------------------------------------------------------------------|-------------------------|------------------|-----------------|-----------|
| Edit<br>Help<br>View<br>Tools<br>File                                                                                             |                         |                  |                 |           |
|                                                                                                    |                         |                  |                 |           |
| Include in library $\blacktriangledown$<br>Share with $\blacktriangledown$<br>New folder<br>Organize $\blacktriangledown$<br>Burn |                         |                  |                 |           |
| <b>X</b> Favorites                                                                                                    | ×<br>Name               | Date modified    | Type            | Size      |
| Desktop                                                                                                    | Test pdf folder 1       | 02/05/2012 15:53 | File folder     |           |
| Downloads<br>U.                                                                                                    | Test pdf folder 2       | 02/05/2012 15:53 | File folder     |           |
| Dropbox<br>郓                                                                                                    | test pdf folder 3       | 02/05/2012 15:53 | File folder     |           |
| 99<br><b>Recent Places</b>                                                                                                    | Test pdf 1<br>ъ.        | 22/03/2012 16:54 | Adobe Acrobat D | 10,104 KB |
|                                                                                                    | $\mathbb{Z}$ test pdf 2 | 02/04/2012 18:08 | Adobe Acrobat D | 16,780 KB |
| <b>Libraries</b>                                                                                                    | $\mathbb{Z}$ test pdf 3 | 22/03/2012 16:56 | Adobe Acrobat D | 12,328 KB |
| E<br>Documents                                                                                                    | $\mathbb{Z}$ test pdf 4 | 26/04/2012 10:12 | Adobe Acrobat D | 439 KB    |
| Music                                                                                                    | $\mathbb{Z}$ test pdf 5 | 27/03/2012 11:56 | Adobe Acrobat D | 618 KB    |
| <b>Pictures</b>                                                                                                    | $\mathbb{Z}$ test pdf 6 | 22/03/2012 10:02 | Adobe Acrobat D | 218 KB    |
| ₩<br>Videos                                                                                                    | $\mathbb{Z}$ Test pdf   | 26/04/2012 10:12 | Adobe Acrobat D | 405 KB    |
| <b>R</b> Homegroup                                                                                                    |                         |                  |                 |           |
| Computer                                                                                                    |                         |                  |                 |           |

**Step 8: Now delete this test file.** 

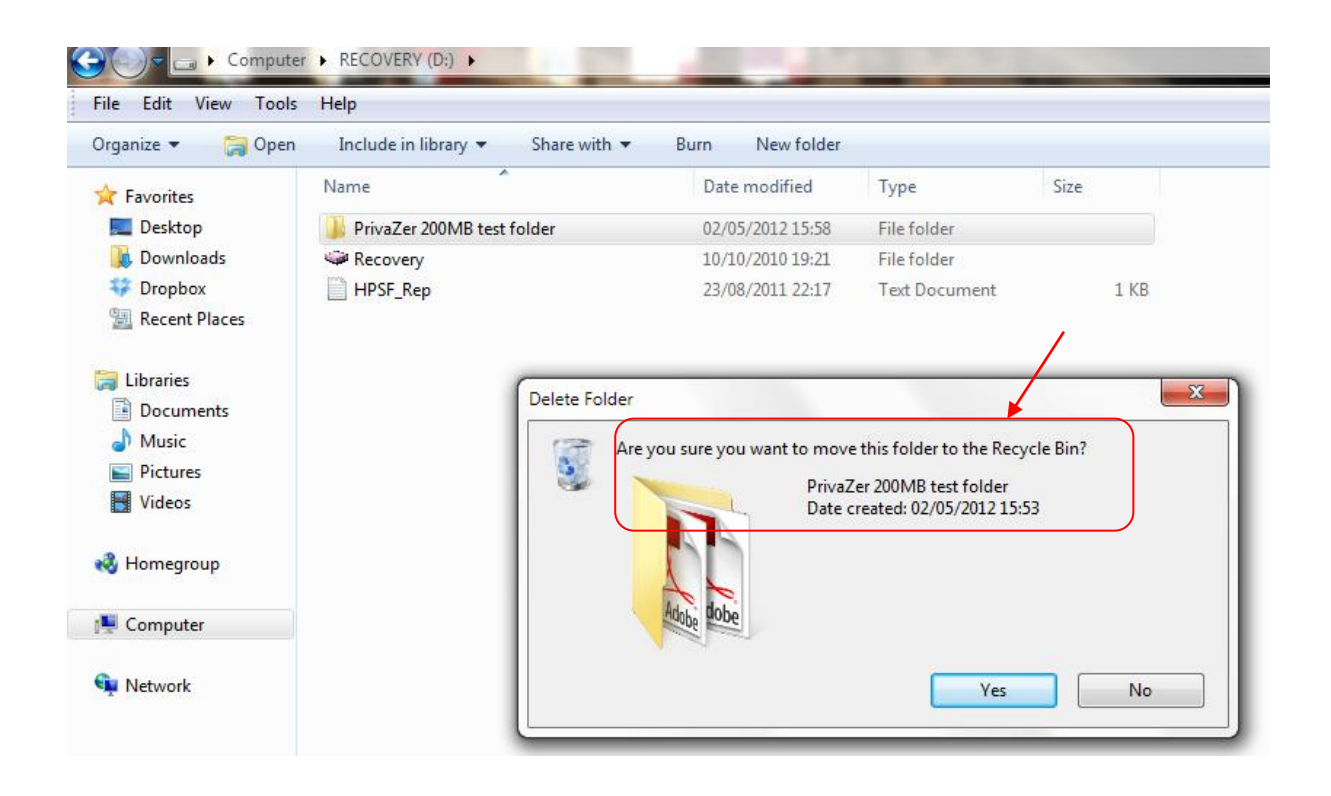

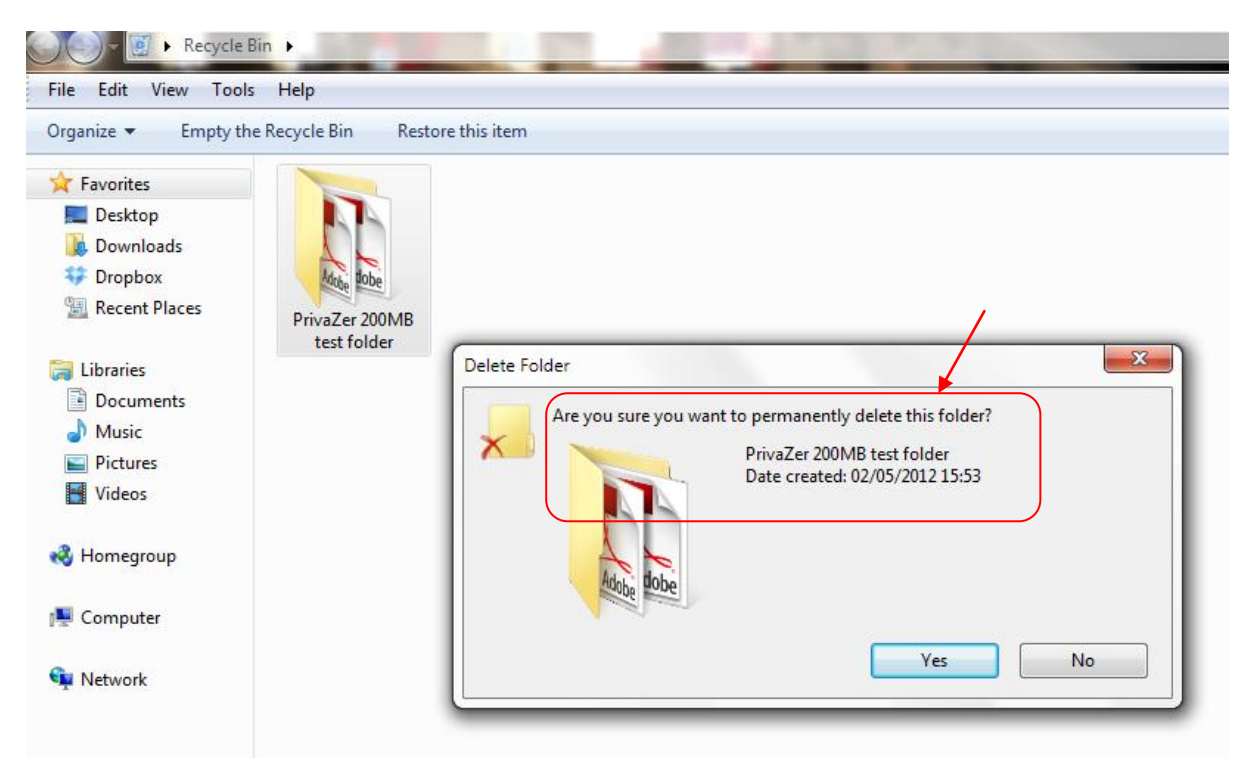

**Step 9:** Empty this test file from Recycle Bin as well.

**Step 10:** Now again launch and run PrivaZer software and repeat step 1 to step 3. The Scan results window for "Traces in MFT" for "2<sup>nd</sup> internal storage drive" will be shown as below.

PrivaZer detects residual traces left by the file

- in the free space (red color) and
- in the file table (FAT or MFT).

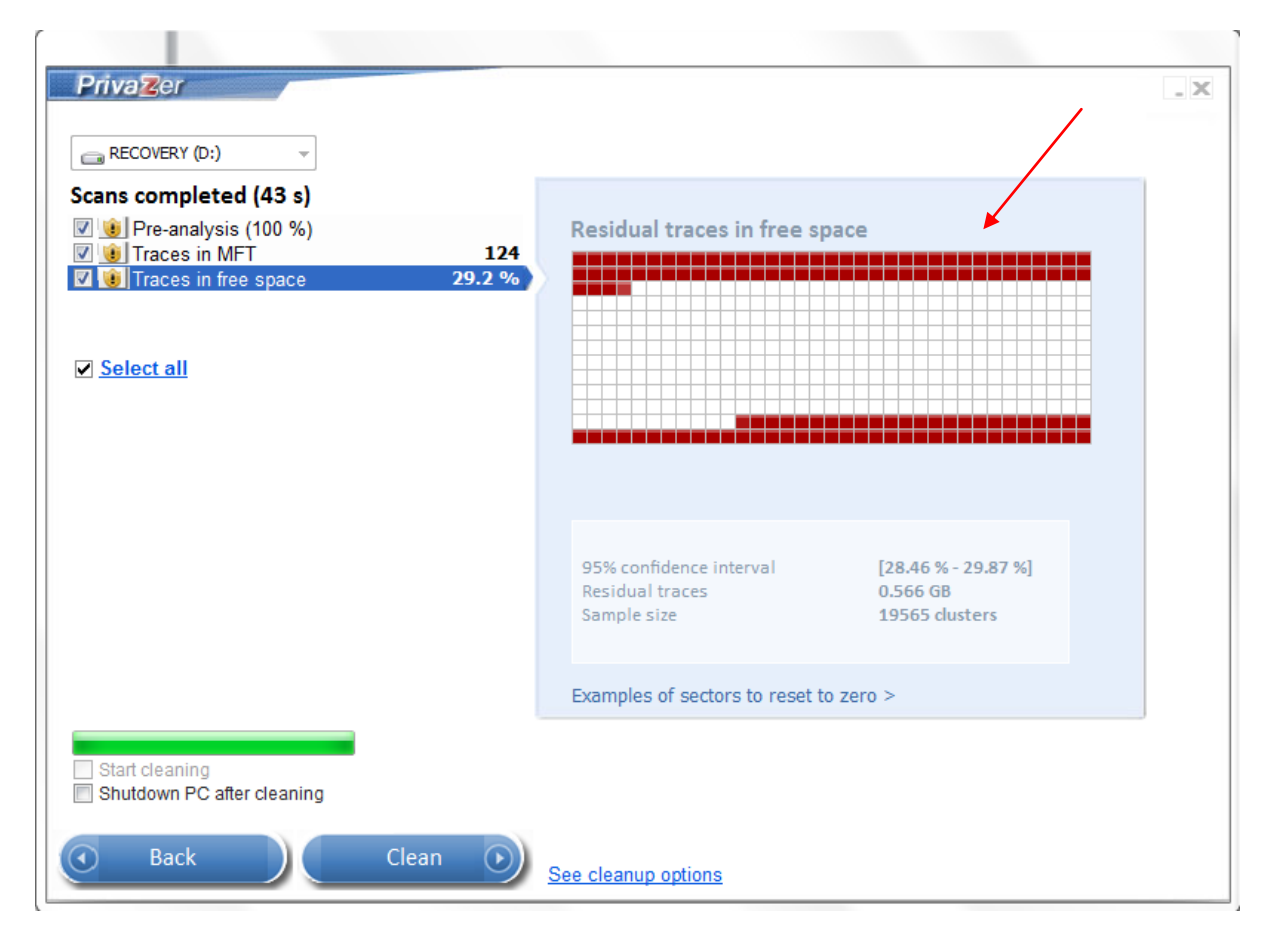